### EVERYTHING YOU NEED TO START USING YOUR GRABER MOTORIZED SHADES

Before you begin, confirm your mobile device's operating system is:

• Updated to the most recent version of iOS or, if on an Android device, version 8 or newer. Details on your operating system can be found in your mobile device's settings.

## INSTALL THE GRABER APP AND CREATE AN ACCOUNT

1 To download the app, scan the QR code or search "Graber Motorization" in the App Store (iOS) or Google Play (Android).

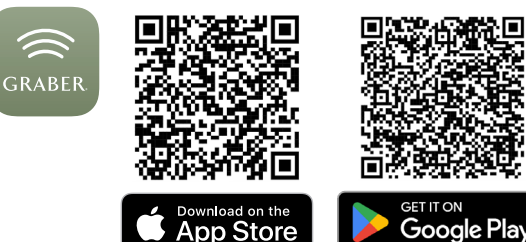

ios and a straight control of the straight control of the straight control of the straight control of the straight control of the straight control of the straight control of the straight control of the straight control of

2 Open the Graber Motorization App and select New to Graber Motorization to set up and validate your account.

ä.  $\alpha$ Add new devices. Toggle between Shades room or individual **Living Room** 田 shade control.  $\equiv$  Shade 1 ó **STOP IMPORTANT:** If you purchased a gateway, .<br>Shade: please set up the gateway and transfer shades prior to setting up shade routines. A gateway allows you to schedule

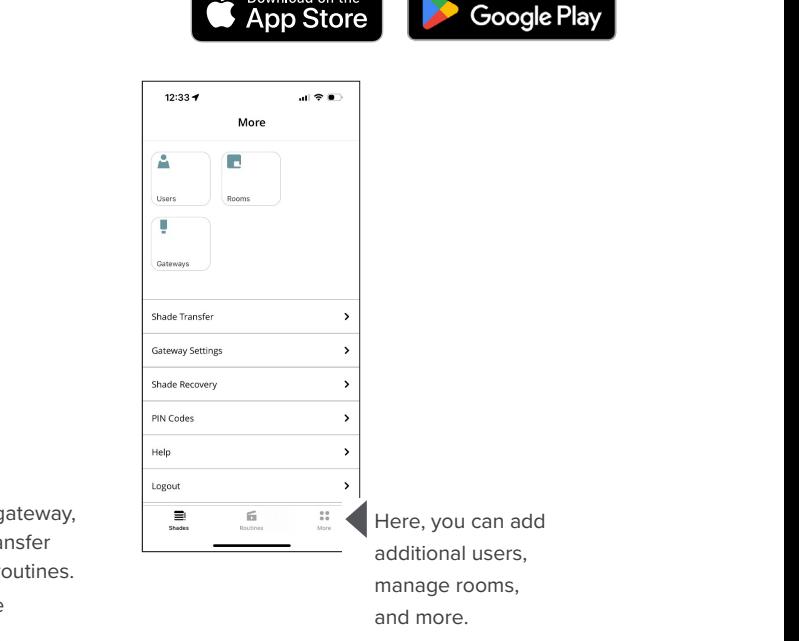

Please scan the appropriate QR code for your device to download the Graber Motorization App

# BLUETOOTH SETUP—ADDING A SHADE IN THE GRABER APP

routines based on sunrise/sunset.

To begin Bluetooth setup, click the "+" icon to begin adding shades.

a. Once shades are powered and in Bluetooth range, they will display on the screen. b. Ensure you are within close proximity of the shade you are attempting to connect with, as that will determine the order in which the shades are displayed on your screen.

2 To confirm you are connecting to the correct shade, tap "identify." This will jog the shade up and down. The program button will then blink blue.

a. Complete shade setup by naming the shade and adding it to a room.

- 3 If desired, you may test your shade before completing setup.
	- If applicable, add more shades or close out of the shade adding process.

## GATEWAY SETUP— OPTIONAL FOR BLUETOOTH SHADES

**NOTE:** The gateway is only compatible with 2.4 GHz router bands. You may need to check your router settings and ensure a dedicated 2.4 GHz SSID is available. For additional questions, contact your internet provider or router manufacturer.

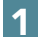

1 Navigate to the "More" tab located at the bottom right of the screen.

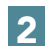

2 Select "Gateways," then "+ Add a new gateway."

3 Follow the instructions in the app to select your home Wi-Fi network, then enter your credentials.

- a. Enter your Wi-Fi settings and select the network named "Plughub\_###"
- b. Once connected, reenter the Graber Motorization App.
- c. Select home Wi-Fi network and enter credentials.

**4** Once your status shows "Connection OK," connect to your gateway.

- a. If offline, you may have to refresh the status:
	- i. iOS—by using the circular arrow in the top right corner of the screen.

ii. Android—by pulling down on the Gateway List until refresh icon.

b. Select "connect."

### SHADE TRANSFER (BLUETOOTH SHADES WITH GATEWAY ONLY)

- If not prompted after connecting to your new gateway, navigate to the "More" tab located at the bottom right of the screen.
- 2 Select "Shade Transfer."
- 3 In the pop-up, select "Transfer Shades," then select the shade you would like to transfer.
- 4 Once shade is selected, select "Transfer Shade to the Gateway." a. During the shade transfer, please remain in general proximity of the shade.
- 5 The shade and gateway will automatically enter pairing mode. Once the transfer is initiated, the shade will confirm via a jogging action (a short up & down movement).
	- a. If you do not see a jog in the shade or an "inclusion in progress" notice in the app, the transfer did not initiate successfully.
	- b. Select "Reset Device." The shade should enter reset mode causing the LED to
	- begin blinking. The shade will jog once complete.
	- c. Select "Try Adding It Again."
- 6 The shade should now successfully complete the transfer. a. If applicable, transfer more shades or close out of the shade transferring process.

#### NEED FURTHER ASSISTANCE?

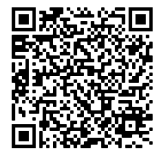

**回场送货回** For more shade operation info, please scan this QR code for a full owner's manual. You may also visit www.motorization.support, or email motorization.support@springswindowfashions.com.

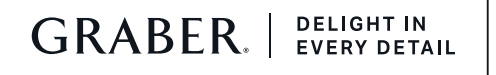